## **ルートを変更する**

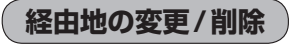

① 変更/削除する経由地をタッチする。

# ② ■ 変更する場合

変更 ボタンをタッチして、新しい経由地 を登録する。

登録のしかたは、「 (経由地の追加) | (D-12) をご覧ください。

#### ■ 削除する場合

### 削除 ボタンをタッチする。

- : 地点を削除するかどうかのメッセージが表示されるので、 はいポタンを選択すると、地点を削除し、ルート編集 画面に戻ります。
- ※ 変更 / 削除 を中止する場合は、 ×閉 ボタンをタッチ してください。

# **経由地/目的地など地点の入れ替え**

① 入れ替えしたい場所の ■ 【♪ ボタンをタッチする。

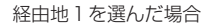

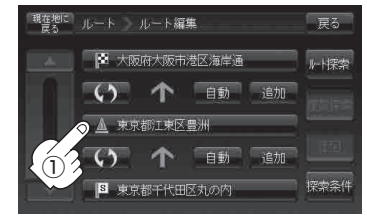

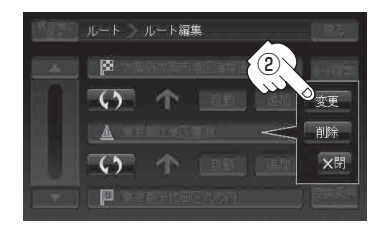

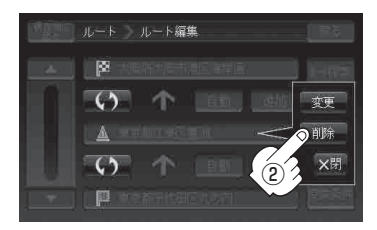

#### 経由地1と目的地を入れ替える場合

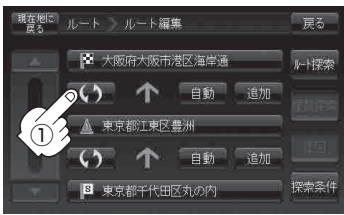